## **Οδηγός Χρήσης Vodafone Giga WiFi on the spot**

# Συνδέσου στο Vodafone Mobile WiFi

#### Βήμα 1 Άνοιξε το κάλυμμα του πίσω μέρους της ΜiFi συσκευής από την ειδική εγκοπή Βήμα 2 Τοποθέτησε την κάρτα SIM, την μπαταρία και το πίσω κάλυμμα της MiFi συσκευής Βήμα 3 Φόρτισε τη MiFi συσκευή, είτε απευθείας από την πρίζα, είτε από τη θύρα USB του υπολογιστή σου Βήμα 5 Συνδέσου στο δίκτυο **Vodafone Mobile WiFi** από τον υπολογιστή, το κινητό ή το tablet σου Βήμα 4 Πάτησε παρατεταμένα το κουμπί ενεργοποίησης, μέχρι να ανάψουν οι φωτεινές ενδείξεις

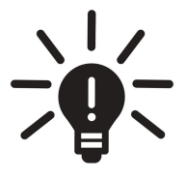

### TIP Ψάχνεις τα διαθέσιμα WiFi δίκτυα και δεν ξέρεις σε ποιο πρέπει να συνδεθείς;

- Από τη λίστα με τα διαθέσιμα δίκτυα, επίλεξε αυτό με **όνομα δικτύου (SSID) Vodafone Mobile WiFi –xxxxx**
- Κάνε κλικ στην επιλογή «Σύνδεση» και βάλε τον **κωδικό πρόσβασης (WIFI KEY)** της συσκευής σου
- Το όνομα δικτύου και τον κωδικό πρόσβασης θα τα βρεις στο εσωτερικού του πίσω καλύμματος της συσκευήςMiFi καθώς και στην εκτυπωμένη κάρτα υπενθύμισης

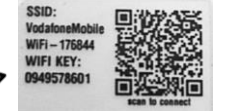

# Ρύθμισε τη MiFi συσκευή

## Βήμα 6

Άνοιξε οποιοδήποτε web browser, πληκτρολόγησε στη μπάρα διευθύνσεων τη διεύθυνση **192.168.0.1** ή [vodafonemobile.wifi](http://vodafonemobile.wifi/) και πάτα **Αναζήτηση**

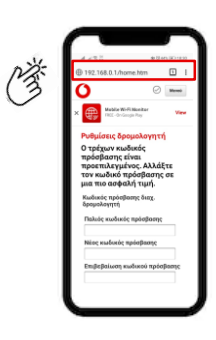

## Βήμα 7

Την πρώτη φορά, μπορεί να σου ζητηθεί ο κωδικός PΙΝ της κάρτας SIM. Βάλε το **PIN1** που θα βρεις στο πίσω μέρος της πλαστικής κάρτας

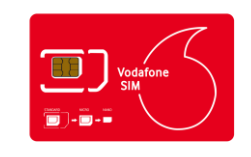

## Βήμα 8

Θα σου ζητηθεί να αλλάξεις τον κωδικό πρόσβασης της σελίδας διαχείρισης. Ως παλιό κωδικό βάλε τη λέξη **admin** και όρισε νέο κωδικό πρόσβασης

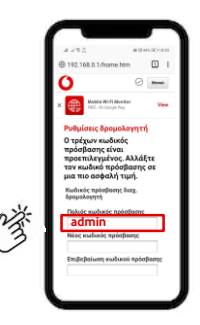

## Βήμα 9

Πήγαινε πάνω δεξιά στο **Μενού** > **Σύνδεση**, βάλε σαν κωδικό πρόσβασης το **νέο κωδικό πρόσβασης** (αν τον άλλαξες στο Βήμα 8) και πάτησε **Σύνδεση**

## Βήμα 10

Πήγαινε στο **Μενού** > **Κινητή Ευρυζωνική** > **Σύνδεση** > **Τύπος Λογαριασμού** και βεβαιώσου ότι είναι επιλεγμένη η επιλογή **Συμβόλαιο** 

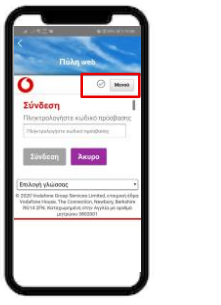

嗲

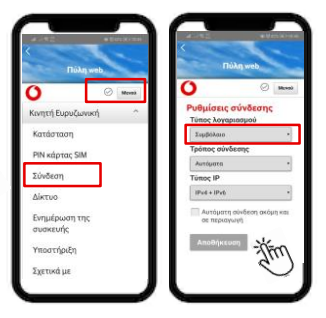

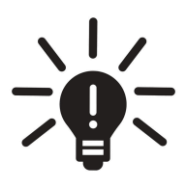

### TIP <sup>K</sup>αι αν έχω κάποια άλλη ΜiFi συσκευή;

Τα παραπάνω βήματα περιγράφουν τις ρυθμίσεις που πρέπει να κάνεις αν έχεις τη MiFi συσκευή **Vodafone R218h** ή **R219h**, αλλά ενδέχεται να ταιριάζουν και σε άλλες συσκευές Mobile WiFi.

Σε περίπτωση που έχεις κάποια άλλη συσκευή Mobile WiFi, τότε θα πρέπει να συμβουλευτείς τις οδηγίες που περιγράφονται στον αντίστοιχο Οδηγό Χρήσης της συσκευής σου.

# Ενεργοποίησε Giga Boost πακέτα Internet

## Βήμα 7

Επισκέψου τη σελίδα [vodafone.gr/myvmb](http://services.vodafone.gr/services/myvmb/landing.action), από μια συσκευή που είναι ήδη συνδεδεμένη στο δίκτυο Vodafone Mobile WiFi

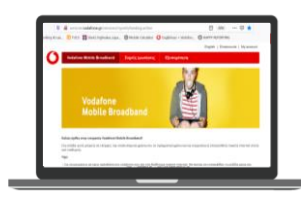

## Βήμα 8

Επίλεξε το Giga Boost πακέτο Internet που θέλεις και πάτα το κουμπί «Αγορά» για να το ενεργοποιήσεις

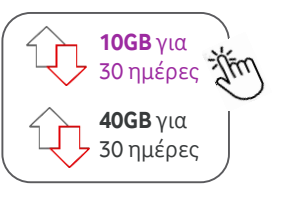

### Βήμα 9

Πάτησε την επιλογή «Ναι» στο μήνυμα επιβεβαίωσης και περίμενε 1 λεπτό μέχρι να ολοκληρωθεί η αγορά πακέτου

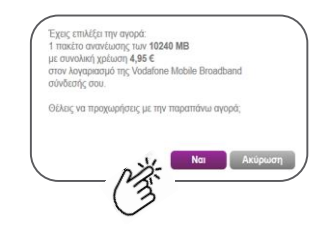

## Βήμα 10

Σέρφαρε ξέγνοιαστα, μοιράζοντας τα GB σου με έως 10 συσκευές ταυτόχρονα

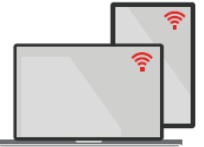

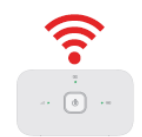

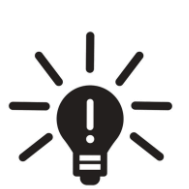

### TIP Μπαίνεις στη σελίδα [vodafone.gr/myvmb](http://services.vodafone.gr/services/myvmb/landing.action)αλλά δεν βλέπεις τα πακέτα Internet;

Σε περίπτωση που η σελίδα δεν σε αναγνωρίσει αυτόματα, τότε:

- Βεβαιώσου ότι η συσκευή από την οποία έχεις μπει στη σελίδα είναι συνδεδεμένη στο δίκτυο **Vodafone Mobile WiFi** και όχι σε κάποια άλλη WiFi ή 4G σύνδεση
- Αν χρησιμοποιείς τον Google Chrome, δοκίμασε να επισκεφθείς τη σελίδα από διαφορετικό browser (συνίσταται Microsoft Edge, Mozilla Firefox, Safari)
- Έλεγξε ότι η διεύθυνση στην address bar του browser σου ξεκινάει από http (και όχι https)

# Συχνές Ερωτήσεις

### Μπορώ να βάλω την κάρτα sim σε άλλη συσκευή, εκτός του ΜiFi;

Ναι! Μπορείς να βάλεις την κάρτα SIM σε USB stick, tablet ή ακόμα και σε κινητό τηλέφωνο. Θα μπορείς να χρησιμοποιείς κανονικά τα GB σου αλλά δεν θα μπορείς να λαμβάνεις και να πραγματοποιείς κλήσεις ή να στέλνεις SMS. Σε περίπτωση που θέλεις να χρησιμοποιήσεις την κάρτα SIM σε κινητό ή tablet, ακολουθήσε τα παρακάτω βήματα:

#### Βήμα 1

Τοποθέτησε την κάρτα SIM στο κινητό/tablet σύμφωνα με τον τρόπο που υποδεικνύεται στην αντίστοιχη θύρα SIM

#### Βήμα 2

Εάν σου ζητηθεί, πληκτρολόγησε τον κωδικό PIN (**PIN1**) που θα βρεις στην καρτέλα της κάρτας SIM

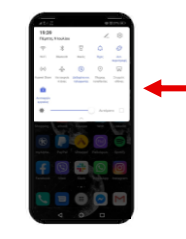

### Βήμα 3

Πήγαινε στις Ρυθμίσεις συσκευής και ενεργοποίησε τα **Δεδομένα Κινητής**

### Βήμα 4

Με βάση τη συσκευή σου, ακολούθησε τις παρακάτω οδηγίες για να αλλάξεις τις APN ρυθμίσεις

\* Τα παρακάτω αποτελούν τα πιο συνηθισμένα μενού συσκευών. Ενδέχεται να υπάρχουν ορισμένες διαφορές ανά μοντέλο συσκευής

#### **Αpple iPhone ή iPad**

- Πήγαινε στο μενού **Ρυθμίσεις** > **Δεδομένα** > **Κινητό Δίκτυο Δεδομένων** (για συσκευές iPhone) ή **Ρυθμίσεις APN** (για συσκευές iPad)
- Εάν αναγράφεται κάτι στο πεδίο APN, διάγραψε το και πληκτρολόγησε τη λέξη **«internet»**

#### **Samsung (κινητά ή tablet)**

- Πήγαινε στο μενού **Ρυθμίσεις** > **Συνδέσεις** > **Δίκτυο Κινητής Τηλεφωνίας** > **Ονόματα Σημείων Πρόσβασης**
- Επίλεξε το προφίλ **VF Internet** ώστε να το επεξεργαστείς
- Εάν αναγράφεται κάτι στο πεδίο APN, διάγραψε το και πληκτρολόγησε τη λέξη **«internet»**
- Πάτησε **ΟΚ**
- Επίλεξε πάνω δεξιά στις τρεις τελείες την **Αποθήκευση**
- Βεβαιώσου ότι το προφίλ **VF Internet**  είναι επιλεγμένο

#### **Huawei (κινητά ή tablet)**

- Πήγαινε στο μενού **Ρυθμίσεις** > **Ρυθμίσεις Ασυρμάτων και Δικτύων ή Δίκτυα** > **Δίκτυο Κινητής Τηλεφωνίας** > **Ονόματα Σημείων Πρόσβασης**
- Επίλεξε το προφίλ **VF Internet** για να το επεξεργαστείς
- Εάν αναγράφεται κάτι στο πεδίο APN, διάγραψε το και πληκτρολόγησε τη λέξη **«internet»**
- Πάτησε **ΟΚ**
- Επίλεξε πάνω δεξιά στο ✔ ή στις τρεις τελείες την **Αποθήκευση**
- Βεβαιώσου ότι το προφίλ **VF Internet**  είναι επιλεγμένο

#### **Xiaomi**

- Πήγαινε στο μενού **Ρυθμίσεις** > **Κάρτες SIM και Κινητά Δίκτυα** > **Vodafone GR** > **Ονόματα Σημείων Πρόσβασης**
- Επίλεξε το βέλος που βρίσκεται δεξιά από το προφίλ **VF Internet**
- Εάν αναγράφεται κάτι στο πεδίο APN, διάγραψε το και πληκτρολόγησε τη λέξη **«internet»**
- Επίλεξε **Περισσότερα** > **Αποθήκευση**  στο τέλος του μενού
- Βεβαίωσε ότι το προφίλ **VF Internet**  είναι επιλεγμένο

#### **Άλλες συσκευές Android**

- Πήγαινε στο μενού **Ρυθμίσεις** > **Περισσότερα** > **Δίκτυο Κινητής Τηλεφωνίας** > **Ονόματα Σημείων Πρόσβασης**
- Επίλεξε το προφίλ **VF Internet** για να το επεξεργαστείς
- Εάν αναγράφεται κάτι στο πεδίο APN, διάγραψε το και πληκτρολόγησε τη λέξη **«internet»**
- Πάτησε **ΟΚ**
- Επίλεξε πάνω δεξιά στις τρεις τελείες την **Αποθήκευση**
- Βεβαιώσου ότι το προφίλ **VF Internet**  είναι επιλεγμένο

**Σημείωση:** Σε περίπτωση που η συσκευή σου έχει δύο θύρες SIM, θα χρειαστεί να ελέγξεις πως η συγκεκριμένη κάρτα SIM είναι επιλεγμένη για χρήση δεδομένων.

# Συχνές Ερωτήσεις

### Πως μπορώ να ελέγχω τα υπολειπόμενα GB μου;

Μπορείς πάντα να ενημερώνεσαι για τα διαθέσιμα GB της Vodafone Mobile σύνδεσης σου μέσω της σελίδας [vodafone.gr/myvmb](http://services.vodafone.gr/services/myvmb/landing.action), από την οποία ενεργοποιείς και τα πακέτα Internet. Για να μπορέσει η σελίδα να σε αναγνωρίσει αυτόματα, θα πρέπει να την επισκεφτείς από μια συσκευή που είναι συνδεδεμένη στο δίκτυο Vodafone Mobile WiFi και όχι σε κάποια άλλη WiFi ή 4G σύνδεση (βλ. σελ. 3). Η συγκεκριμένη σελίδα είναι προσβάσιμη ακόμα και όταν έχεις 0 ΜΒ.

Επίσης, μπορείς να κάνεις εγγραφή/σύνδεση στο My Vodafone web [όπου επιπλέον της παρακολούθησης της χρήσης σου, θα](https://www.vodafone.gr/login/)  μπορείς να πληρώνεις το λογαριασμό σου και να έχεις ιστορικό πληρωμών.

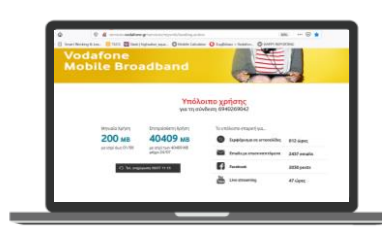

### Πως θα ενημερώνομαι για τον λογαριασμό της σύνδεσης μου;

Κάθε μήνα θα εκδίδεται **ηλεκτρονικός λογαριασμός** με βάση τα πακέτα Internet που έχεις ενεργοποιήσει. Σε περίπτωση που κάποιον μήνα δεν έχεις ενεργοποιήσει κανένα Giga Boost πακέτο, ο ηλεκτρονικός λογαριασμός που θα εκδοθεί θα είναι μηδενικός.

Θα λαμβάνεις κάθε μήνα τον ηλεκτρονικό λογαριασμό με **sms** στο κινητό σου τηλέφωνο ή στο **email** που θα δηλώσεις κατά την ενεργοποίηση της υπηρεσίας.

> O ΛOΓAPIAΣMOΣ IOYNIOY 2020 ΓIA TON APIΘMO KINHTOY **694xxxxxx EKAOOH** https://www.vodafone.gr /bill?p=c095. TO ΣYNOΛIKO ΠOΣO ΠΛHPΩMHΣ EINAI 19.90 EYPΩ. O KΩΔIKOΣ ΠΛΗΡΩΜΗΣ ΕΙΝΑΙ<br>1111772xxx. ΠΛΗΡΩΣΕ EYKOΛA & ΓPHΓOPA ME KAPTA H PAYPAL https://vodafone.gr ments/?tid=ebm1&ba=xx<br>x KAI EΛΕΓΞΕ AN YΠAPXEI ΠOΣO ΓIA AMEΣH ΠΛHPΩMH

Μπορείς να εξοφλήσεις τον λογαριασμό σου εύκολα, γρήγορα και με ασφάλεια πατώντας το link που θα λάβεις με sms στο κινητό σου [ή κάνοντας σύνδεση στο](https://www.vodafone.gr/login/) My Vodafone web.

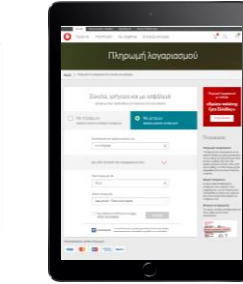

# Συχνές Ερωτήσεις

### Τι σημαίνουν οι φωτεινές ενδείξεις της MiFi συσκευής;

### **Σήμα κινητής ευρυζωνικής σύνδεσης**

- Εξαιρετικό σήμα
- Χαμηλή ισχύς
- Δεν υπάρχει δίκτυο

#### **Μηνύματα κειμένου sms**

- Νέο SMS
- Αναβοσβήνει Φάκελος εισερχομένων πλήρης \*

### **Φόρτιση μπαταρίας**

Φορτισμένο

- Αναβοσβήνει Φόρτιση \*
- Χαμηλή ισχύς

**Σημείωση:** κατά την ενημέρωση της συσκευής MiFi, όλες οι φωτεινές ενδείξεις θα αναβοσβήνουν πράσινες μέχρι την επανεκκίνηση.

### Έχω τη MiFi συσκευή…πως μπορώ να βλέπω πληροφορίες για τη σύνδεση μου;

Από τη σελίδα [vodafonemobile.wifi](http://vodafonemobile.wifi/) μπορείς να διαχειρίζεσαι τη WiFi σύνδεση σου και να έχεις πρόσβαση σε πληροφορίες, όπως η ταχύτητα σύνδεσης, η ένταση σήματος, η κατάσταση της μπαταρίας του ΜiFi, κ.ά. Ακόμα, μέσω της σελίδας αυτής θα μπορείς να διαβάζεις sms μηνύματα και να ελέγχεις πόσες και ποιες συσκευές είναι συνδεδεμένες στη Vodafone Mobile σύνδεση σου.

Οι πληροφορίες αυτές είναι διαθέσιμες και μέσω της εφαρμογής **Vodafone Wi-Fi Μonitor**, την οποία μπορείς να κατεβάσεις στο κινητό και το tablet σου.

Την πρώτη φορά που θα συνδεθείς, χρησιμοποίησε τον κωδικό πρόσβασης **admin**.

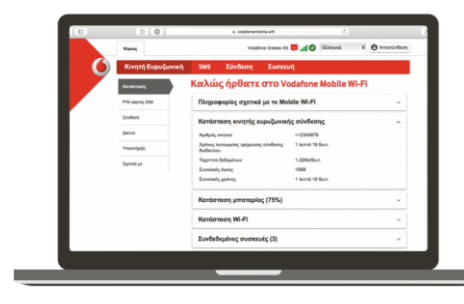

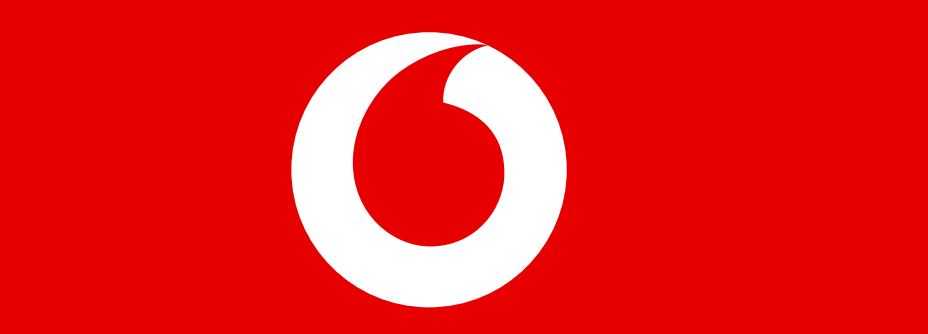